## 注册上报

登录"中国建造师网"(点击进入),点击"注册建造师管理信息系统"(图 1)。

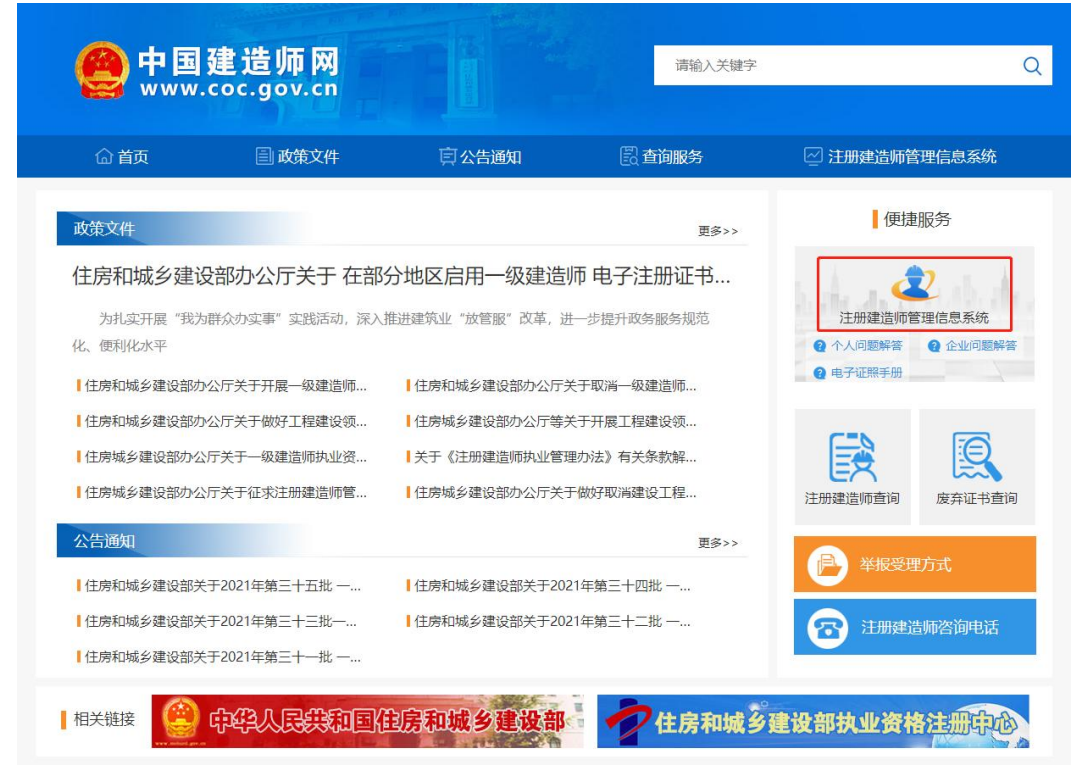

(图 1)

然后点击"企业入口"(图2),进入"企业用户登录"界面(图3)。

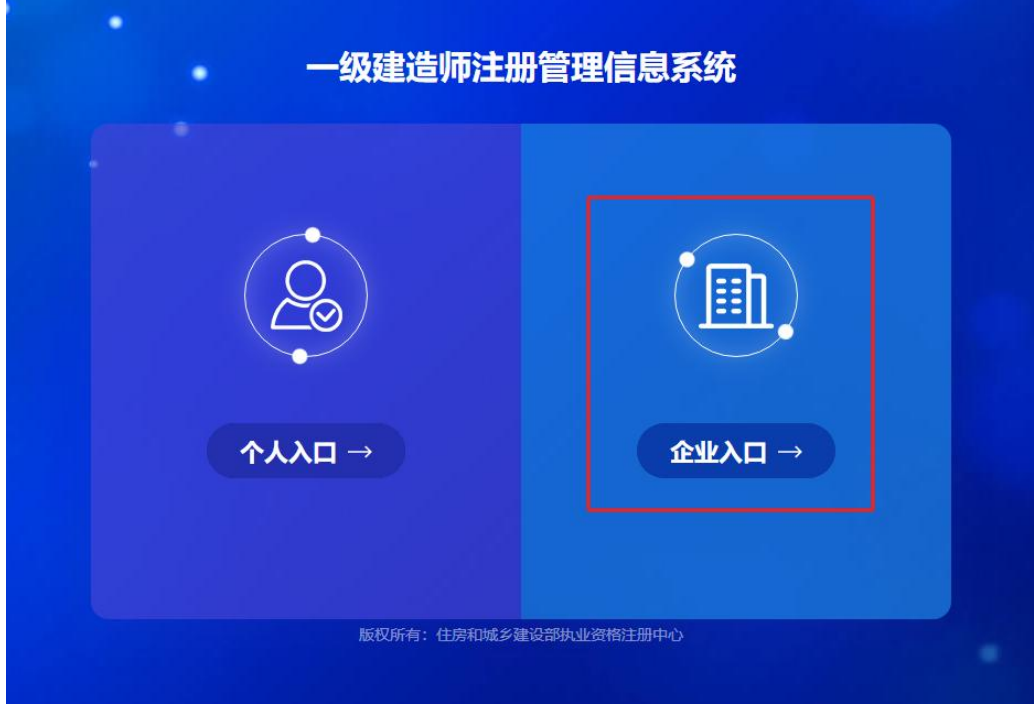

进入"企业用户登录"界面后(图3),按提示输入信息后,点击"登录",进入"一级建造师注册管 理信息系统"企业版首页(图 4)。

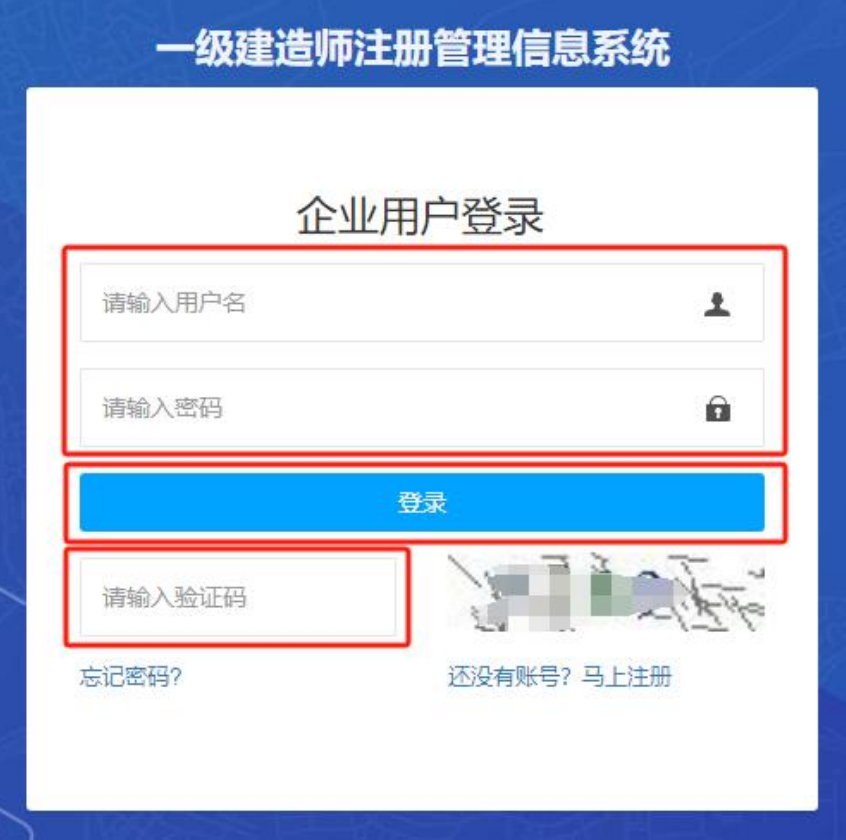

(图 3)

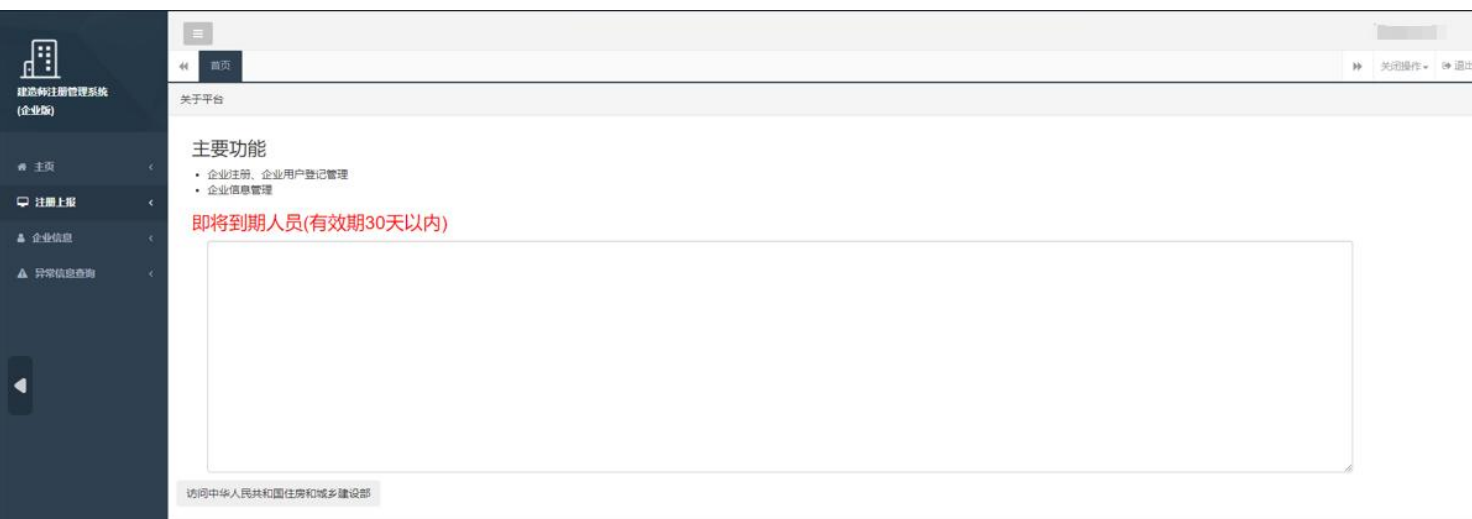

进入"一级建造师注册管理信息系统"企业版首页后(图5),点击左侧的"注册上报",然后选择下 拉菜单中的"注册上报",在需要上报的人员最右侧点击"上报",进入"申报信息详情"页面(图 6)。

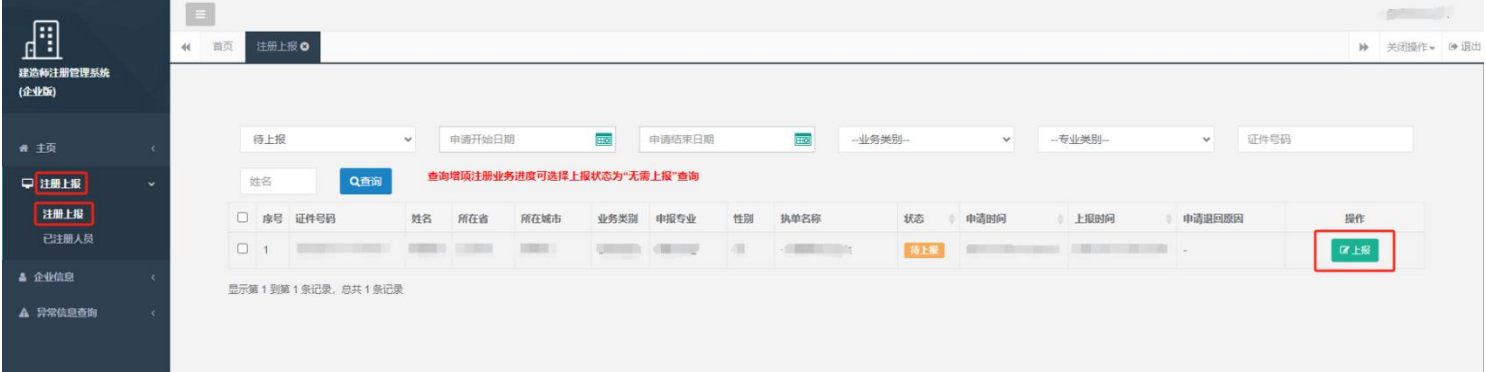

(图 5)

进入"申报信息详情"页面后(图 6),确认相关信息、附件图片无误的(附件图片点击可以放大), 仔细阅读"企业承诺"中的承诺条款,符合条件的,勾选"本单位作出上述承诺",点击"提交",完成 上报。

如因附件图片有误需要退回的,可以点击该图片下方的按钮,选择"不通过",输入或者选择退回理 由,点击"提交",即可完成退回操作。

如因其他原因需要退回的,可以在"最终上报结果"中,选择"不予上报",输入不予上报原因后, 点击"提交",即可完成退回操作。

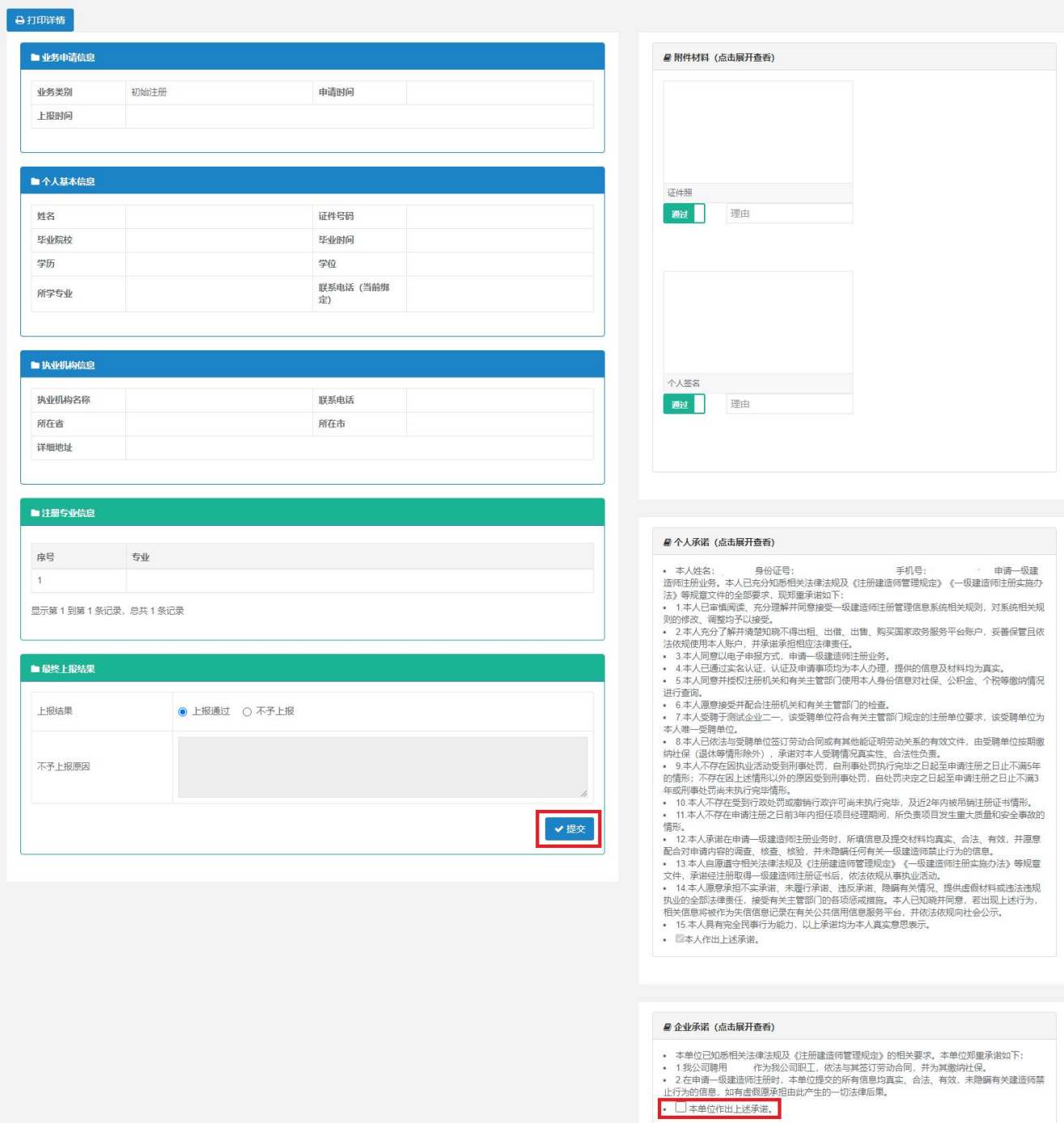